# **Creating Mailing Labels in Microsoft Word**

Address data in a Microsoft Excel file can be turned into mailing labels in Microsoft Word through a mail merge process. First, obtain or create an Excel spreadsheet with the address data. Second, a label template must be set up in Word. Third, using the template, create labels containing the address data from Excel.

## To retain numerical formatting from Excel

This setting will remain after Word is closed, so it will only need to be done once.

- 1. Launch Microsoft Word
- 2. In Microsoft Word, in the upper left corner, go to the Microsoft Office Button > Word Options

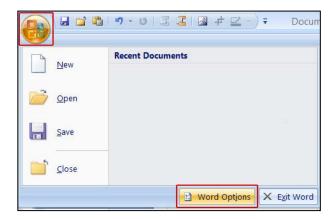

- 3. On the left menu, click Advanced
- 4. Scroll to the **General** section, and check **Confirm** file format conversion on open
- 5. Click OK

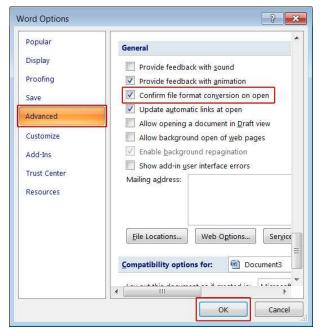

#### To create labels in Word 2007:

## Set up the label template

- 1. In Microsoft Word, on the Mailings tab, in the Start Mail Merge group, click **Start Mail Merge**
- 2. Click Labels

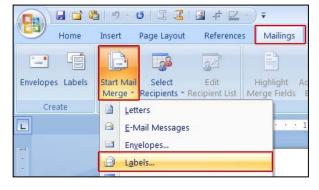

- In the Label Options window, adjust the settings to match your printer and label sheets for the following:
  - type of printer
  - name of the label company
  - product number of the label sheets
- 4. Click OK

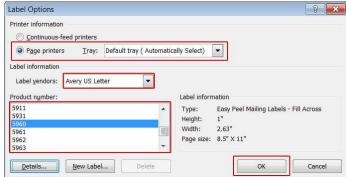

Word will use these settings to create a label template. You may need to go to **Layout** > **Table** > **View Gridlines** to see the structure.

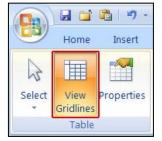

## Connect to the recipients

 On the Mailings tab, in the Start Mail Merge group, click Select Recipients > Use Existing List

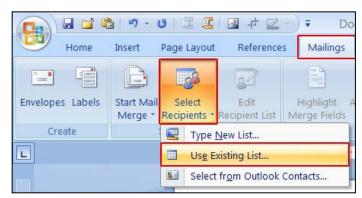

- 6. In the Select Data Source dialog box, locate and select the **Excel spreadsheet**
- 7. Click Open

- 8. In the Confirm Data Source dialog box, click MS Excel Worksheets via DDE (\*.xls)
- 9. Click OK

- 10.In the Microsoft Office Excel dialog box, for Named or cell range, select the cell range or worksheet that contains the information that you want to merge
- 11. Click OK

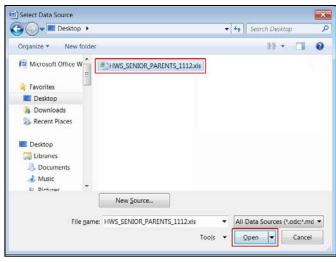

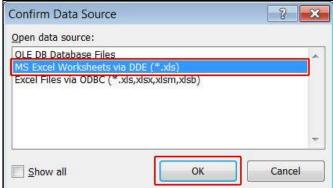

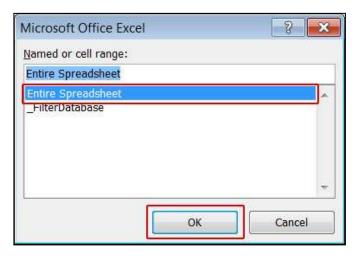

## Add placeholders, called mail merge fields, to the labels

Using the column names from the Excel spreadsheet, position the address fields on the label.

*Note*: When you insert a mail merge field into the label document, the field name is always surrounded by chevrons (« »). These chevrons do not appear on the final labels.

- 12.On the Mailings tab, in the Write & Insert Fields group, click **Match Fields**
- 13. For each field to include, select the **matching Excel column name** from the dropdown menu
- 14.Click OK

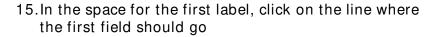

- 16.On the Mailings tab, in the Write & Insert Fields group, click **Insert Merge Field**
- 17. Select the first field to add
- 18.Click Insert

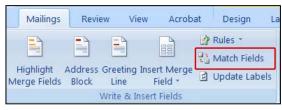

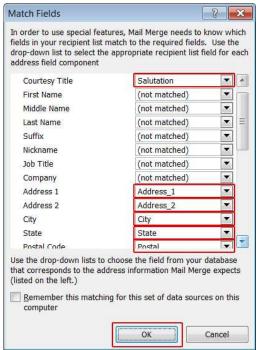

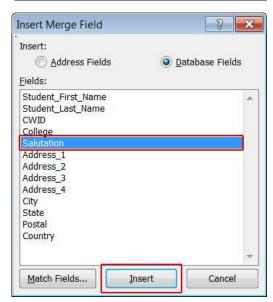

- 19.In the space for the first label, click on the line or space where the next field should go
- 20.On the Mailings tab, in the Write & Insert Fields group, click the dropdown portion of the **Insert Merge Field** button
- 21. Select the next field to add
- 22. Continue in this way to add fields until the label is complete

Commas, spaces, and other text may be added by typing them in the correct places.

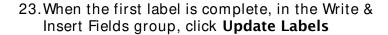

The content of the first label is replicated to all the other labels.

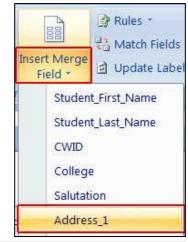

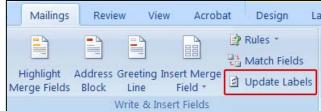

Preview

Results

#### Preview the labels

- 24. On the Mailings tab, in the Preview Results group, click **Preview Results** 
  - Page through each label by clicking the Next Record and Previous Record buttons
  - Preview a specific label by clicking Find Recipient

Note: In the Start Mail Merge group, click Edit Recipient
List, which will open the Mail Merge Recipients dialog box, to filter the list or remove certain recipients.

## Complete the mail merge and print the labels

25.On the **Mailings** tab, in the **Finish** group, click **Finish** & **Merge** > **Print Documents** 

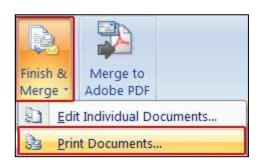

Find Recipient

Auto Check for Errors

- 26. Choose whether to print the whole set of labels, only the label that is currently visible, or a subset of the set, which you specify by record number
- 27.Click OK
- 28.On the print dialogue box, adjust the settings as necessary and click **OK**

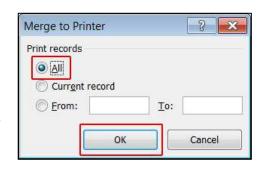

## Save the label template

After creating the mail merge for the labels, it is a good idea to save the original template to use again.

29. Go to the Microsoft Office Button > Save

When you save the original template, you also save its connection to the data file. The next time that you open the original template, you will be prompted to choose whether you want the information from the data file to be merged again.

- If you click Yes, the document opens with the information from the first Excel file of recipients merged in
- If you click **No**, the connection between the label template and the Excel spreadsheet is broken; starting at Step 5 above, you can create a new merge using the existing fields but with a different Excel file of recipients